# Secure Email Gateway(SEG)用のCisco AsyncOS 15.5.1以降でのVaultサービスの復元

### 内容

はじめに

要件

使用するコンポーネント

#### 背景説明

シナリオ1:Cisco Secure Email Gateway(SEG)Vaultが初期化されず、暗号化が無効 になっている。

シナリオ2:Cisco Secure Email Gateway(SEG)Vaultが初期化されず、暗号化が有効 になっている。

関連情報

### はじめに

このドキュメントでは、Cisco Secure Email GatewayでVaultサービスを復元する手順について説 明します。

#### 要件

AsyncOS for Secure Email Gatewayバージョン15.5.1以降のバージョンに関する知識があること が推奨されます。

使用するコンポーネント

このドキュメントの情報は、AsyncOSバージョン15.5.1以降のバージョンに基づくものです。

このドキュメントの情報は、特定のラボ環境にあるデバイスに基づいて作成されました。このド キュメントで使用するすべてのデバイスは、クリアな(デフォルト)設定で作業を開始していま す。本稼働中のネットワークでは、各コマンドによって起こる可能性がある影響を十分確認して ください。

### 背景説明

このTechzoneの記事では、Cisco AsyncOS for Secure Email Gatewayに影響を与える可能性があ る、フィールドで発生する一般的なシナリオについて説明します。この記事では、機能を復元す るためのトラブルシューティング手順も示します。

 Secure Email Gatewayは、「The Vault is down, and some of the services may not work correctly」というアラートを生成します。 または「Vaultのヘルスチェックに失敗しました」 注:デバイスのコマンドラインにアクセスできる場合は、fipsconfig -> encryptconfig CLIコ マンドを使用して、暗号化が有効になっているかどうかを確認します。この情報は、ヴォー ルト障害のアラートにも表示されます。

シナリオ1:Cisco Secure Email Gateway(SEG)Vaultが初期化され ず、暗号化が無効になっている。

1.次のクレデンシャルを使用して、直接SSH接続を介してSecure Email Gatewayにログインしま す。

ユーザ名: enablediag

パスワード:adminユーザのパスワード

成功した認証の後、enablediagメニューが表示されます。

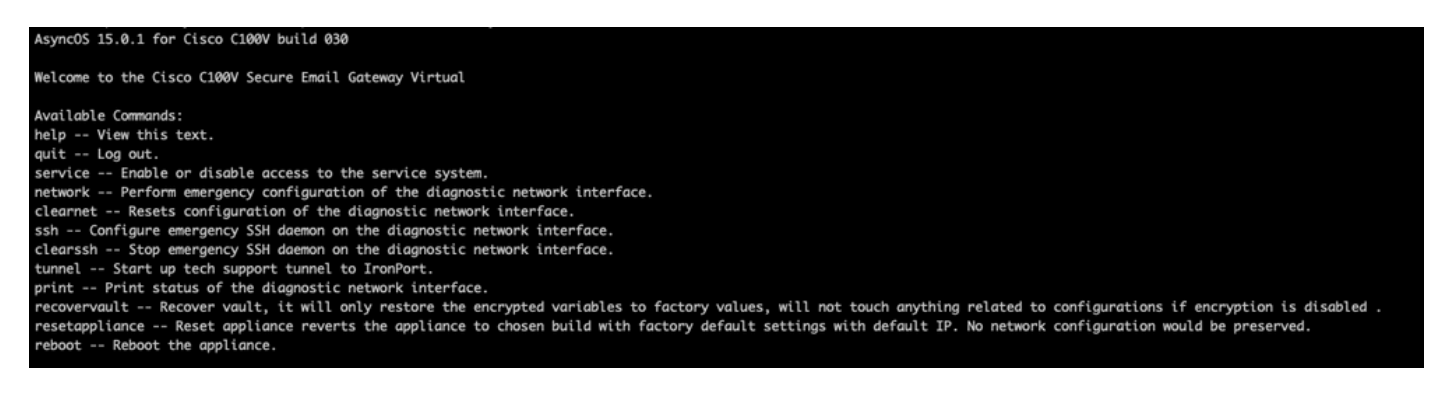

注:これらの手順は、暗号化が有効になっていない非同期OS 15.0.1にも適用されます。

2.メニューから、コマンドrecovervaultを入力します。「Y」で確認し、Enterキーを押します。

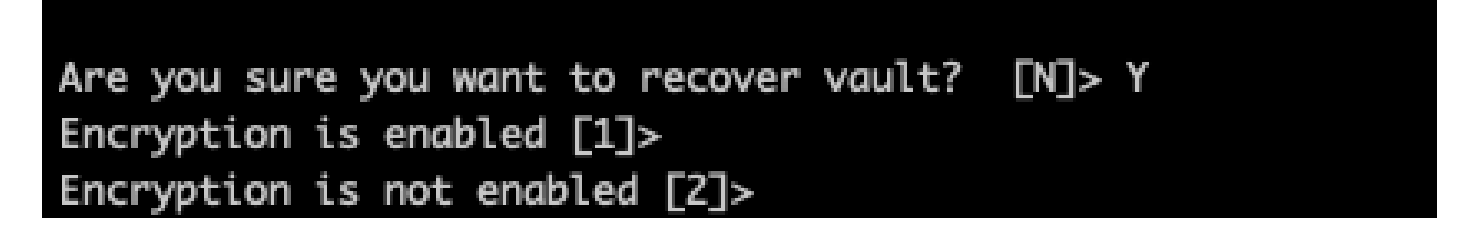

3. Vault Recoveryプロセスを実行するために暗号化が無効になっている場合は、2を入力します。 完了まで数秒かかる場合があります。

4.プロセスが完了したら、管理者ユーザクレデンシャルを使用してセキュアEメールゲートウェイ にログインし、アプライアンスをリブートします。Vaultアラートが発生した場合は、Eメールゲ ートウェイを数時間モニタしてください。

 $\blacklozenge$  注:サポートが必要な場合、または提供された手順で問題が解決しない場合は、Cisco Technical Assistance Center(TAC)にお問い合わせください。

## シナリオ2:Cisco Secure Email Gateway(SEG)Vaultが初期化され ず、暗号化が有効になっている。

注:AsyncOS 15.0.1を実行しているアプライアンスで暗号化が有効な状態でVaultエラーが発 生した場合、Secure Email Gatewayのグラフィカルユーザインターフェイス(GUI)またはコ マンドラインインターフェイス(CLI)にアクセスできなくなる可能性があります。これが発 生した場合は[、enablediagユ](/content/en/us/support/docs/security/email-security-appliance/200151-enable-service-account-on-the-esa-wsa-sm.html)ーザを指定したシリアルコンソールを使用してSecure Email Gatewayにアクセスし、サービスアクセスの詳細を指定してTACに連絡してください。

CLIを使用してデバイスにアクセスできる場合は、次の手順を実行します。

1.次のクレデンシャルを使用して、直接SSH接続を介してSecure Email Gatewayにログインしま す。

ユーザ名: enablediag

パスワード:adminユーザのパスワード

成功した認証の後、enablediagメニューが表示されます。

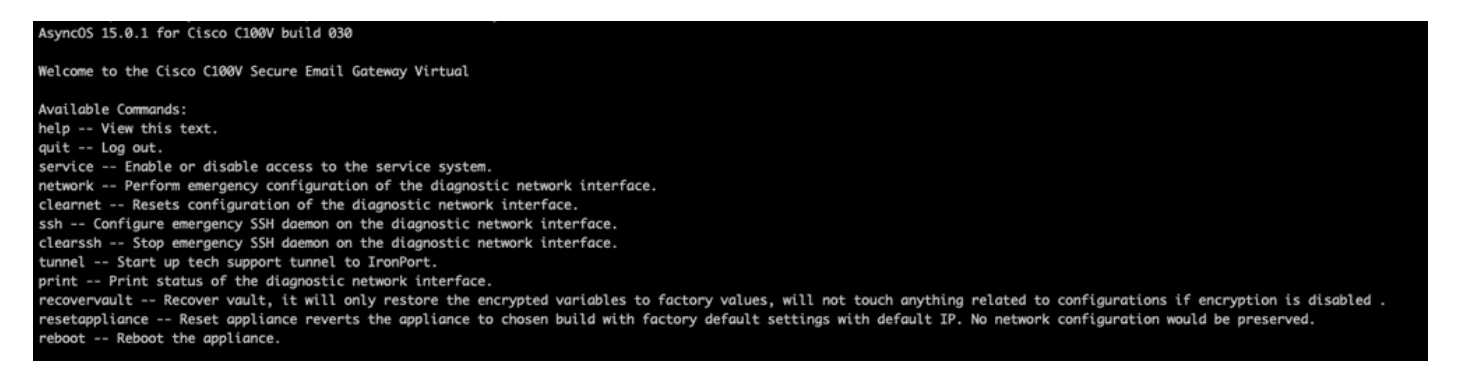

注意:デバイスにロードして戻すことができる暗号化パスワードを使用した、デバイスの保 存された設定のコピーが存在することを確認してください。暗号化が有効なシステムで Vault Recoveryコマンドを使用すると、暗号化変数がデフォルトの工場出荷時の値にリセッ トされるため、再設定が必要になります。

2.メニューから、コマンドrecovervaultを入力します。「Y」で確定し、Enterキーを押します。

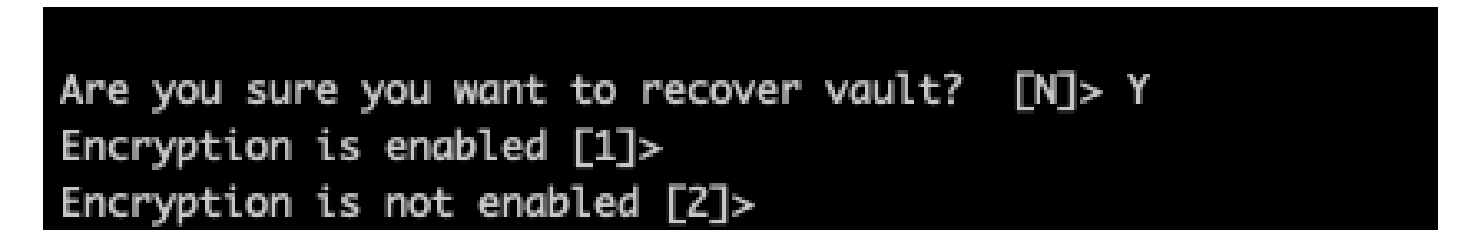

3. Vaultのリカバリプロセスを実行するために暗号化が有効になっている場合は、1を入力します

。完了まで数秒かかる場合があります。

4.プロセスが完了したら、管理者ユーザクレデンシャルを使用してセキュアEメールゲートウェイ にログインし、アプライアンスをリブートします。Vaultアラートが発生した場合は、Eメールゲ ートウェイを数時間モニタしてください。

5.デバイスの保存済み設定のコピーをロードし、暗号化された変数を復元します。

 $\blacklozenge$ 注:サポートが必要な場合、または提供された手順で問題が解決しない場合は、Cisco Technical Assistance Center(TAC)にお問い合わせください。

### 関連情報

- [テクニカル サポートとドキュメント Cisco Systems](https://www.cisco.com/c/ja_jp/support/index.html)
- [Cisco Secure Email Gateway エンドユーザガイド](https://www.cisco.com/c/ja_jp/support/security/email-security-appliance/products-user-guide-list.html)
- [Cisco Secure Email Gateway リリースノート](https://www.cisco.com/c/ja_jp/support/security/email-security-appliance/products-release-notes-list.html)

翻訳について

シスコは世界中のユーザにそれぞれの言語でサポート コンテンツを提供するために、機械と人に よる翻訳を組み合わせて、本ドキュメントを翻訳しています。ただし、最高度の機械翻訳であっ ても、専門家による翻訳のような正確性は確保されません。シスコは、これら翻訳の正確性につ いて法的責任を負いません。原典である英語版(リンクからアクセス可能)もあわせて参照する ことを推奨します。